### **Подключение роутера к компьютеру**

Для подключения роутера к Вашему Ноутбуку либо Персональному компьютеру (ПК) Вам необходимо подключить кабель, который Вам провел провайдер, к WAN порту роутер, а кабель, который шел в комплекте с роутером, один конец подключаем в один из четырех LAN портов, а другой конец подключите к Вашему ноутбуку либо ПК. И да, не забудьте подключить кабель питания.

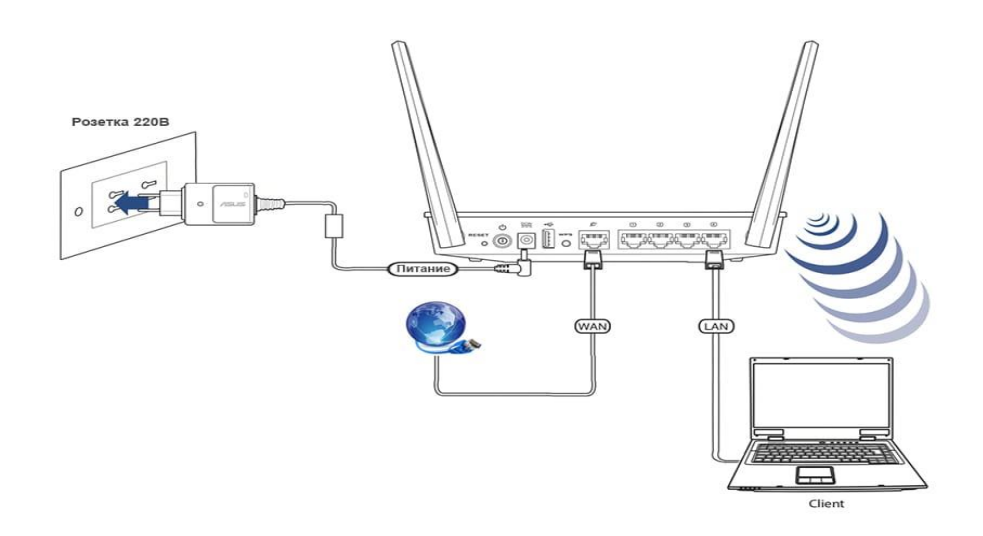

#### **Авторизация роутера**

Сброс настроек роутера производится путем нажатия и удержания кнопки Reset на задней панели роутера в течении 10 секунд. Для того чтобы попасть WEB-интерфейс роутера Вам нужно открыть любой браузер и в адресную строку внести адрес роутера 192.168.0.1 и нажать кнопку "Enter" на Вашей клавиатуре. Роутер запросит имя пользователя и пароль. По умолчанию на роутерах установлены:

Имя пользователя – **admin**

Пароль – **admin (на некоторых моделях поле пароля пустое)**

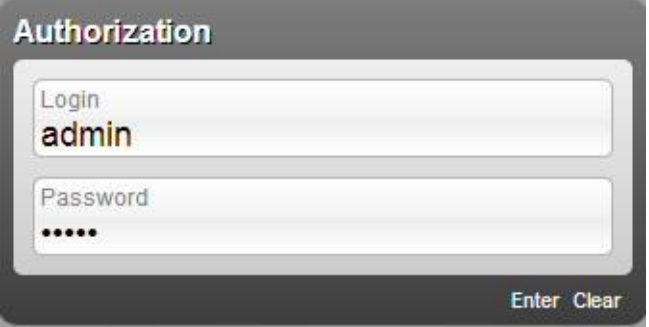

## **Настройка роутера**

В правом верхнем углу, наводим указателем на language и выбираем интересующий нас язык

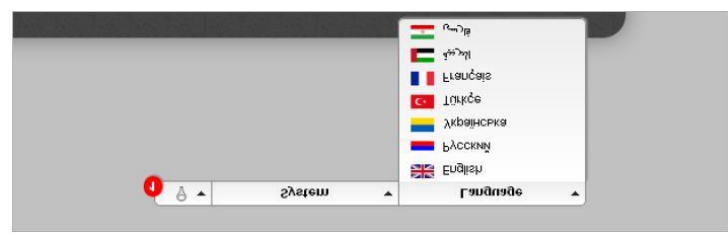

В целях безопасности рекомендуется сменить заводской пароль.

По умолчанию: Логин admin, пароль admin или пустое поле.

Выбираем внизу «Расширенные настройки». Далее необходимо зайти во вкладку Пароль администратора, находится она в разделе Система.

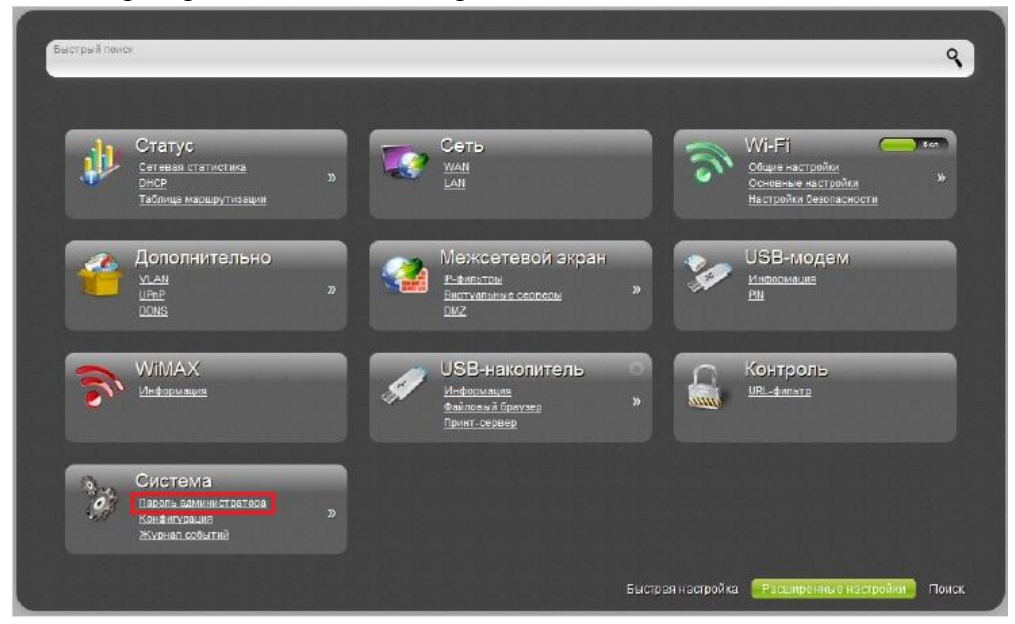

В поле Пароль введите новый пароль. В поле Подтверждение повторите новый пароль.

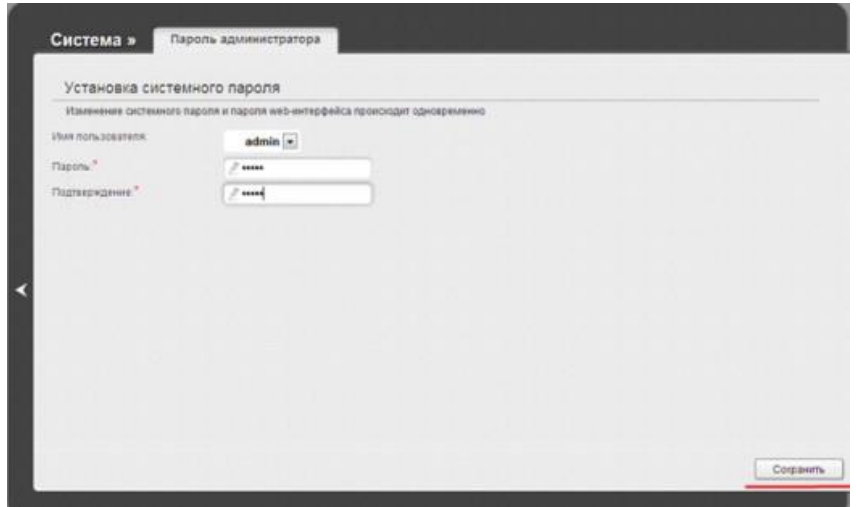

Затем нажмите кнопку Сохранить. После этого, роутер предложит повторно зайти в его настройки.

# **Настройка Wi-Fi на роутере.**

В блоке Wi-Fi необходимо выбрать основные настройки

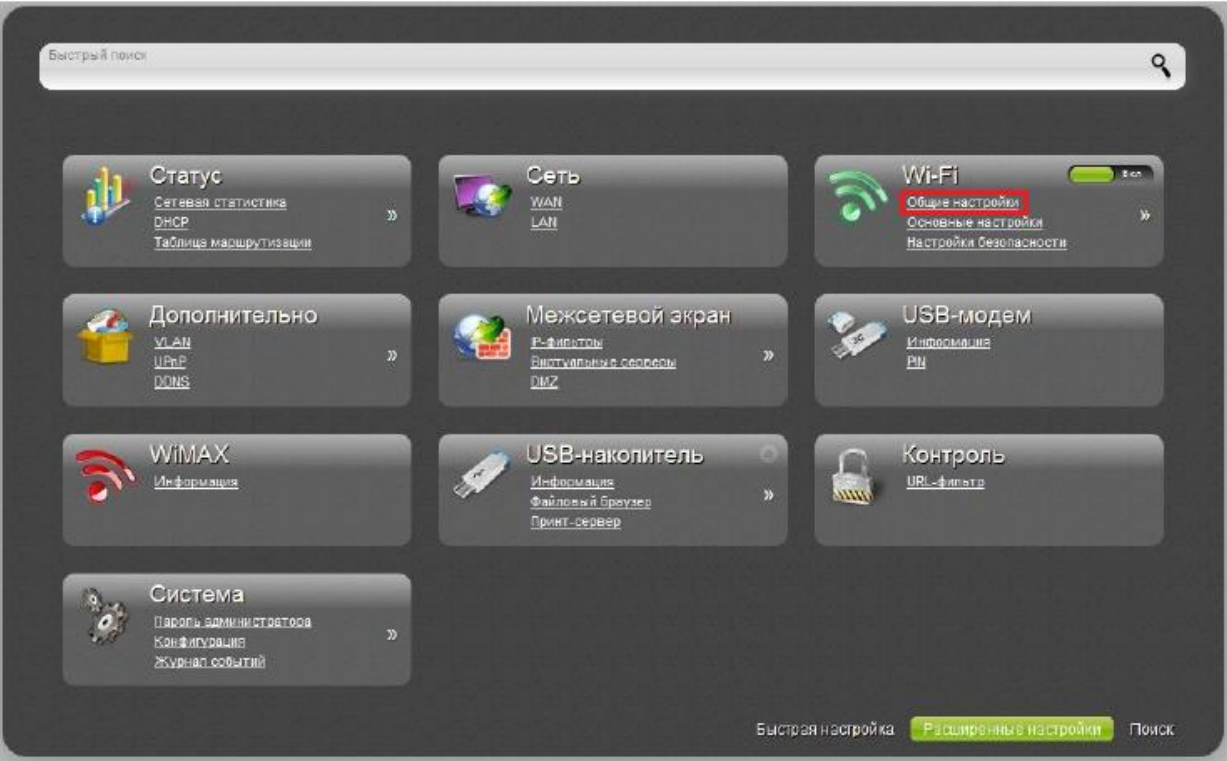

1. Поле «SSID»: вводим название беспроводной сети. Значение в этом поле можно не менять.

- 2. Канал: auto
- 3. Нажимаем ниже кнопку «Изменить»

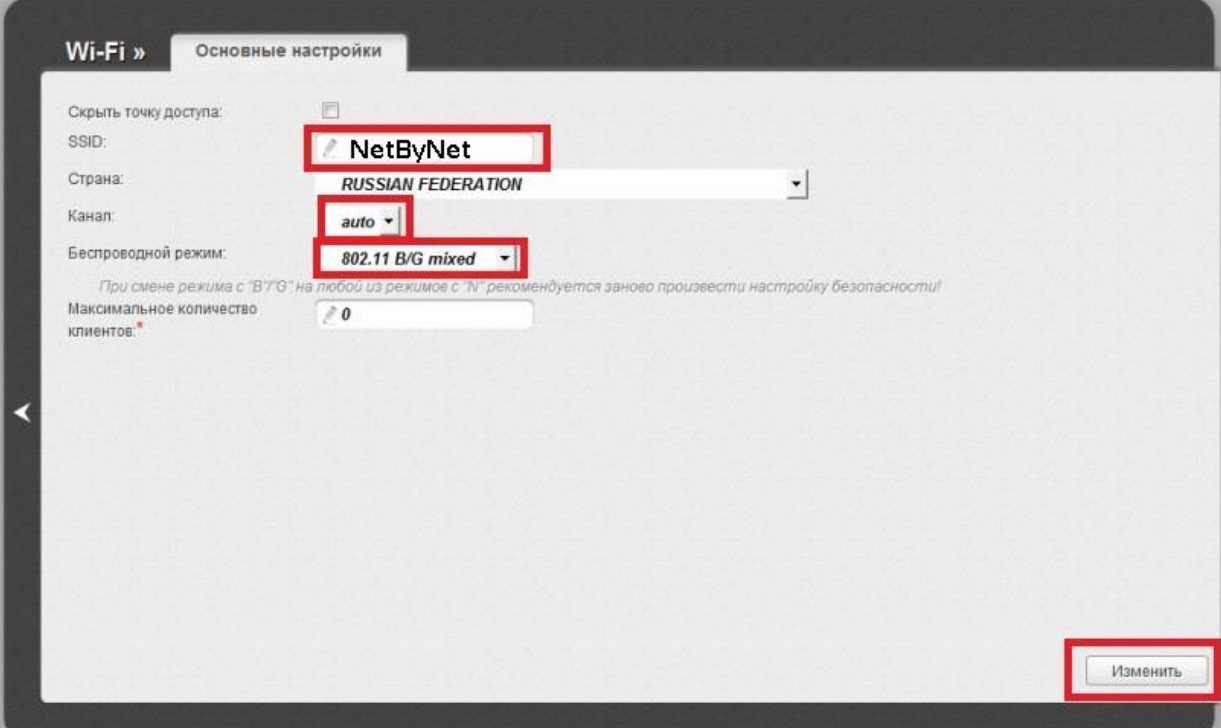

Затем необходимо выбрать вкладку «Настройки безопасности»

- 1. Сетевая аутентификация: **WP2-PSK.**
- 2. Ключ шифрования PSK: вы должны ввести любой набор цифр, длиной от 8

до 63. Их также необходимо запомнить, чтобы Вы могли указать их при подключении к сети.

- 3. WPA Шифрование: **TKIP.**
- 4. Нажимаем ниже кнопку «**Изменить**».

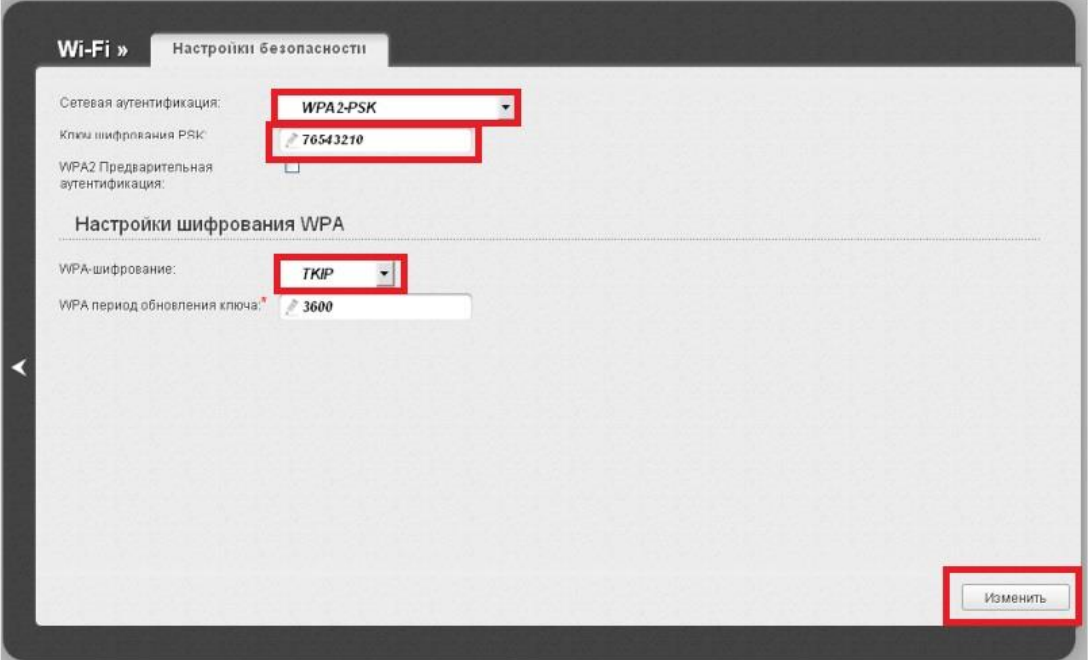

# **Настройка подключения к Интернет**

В интерфейсе роутера необходимо выбрать вкладку расширенные настройки, во вкладке сеть выбрать WAN.

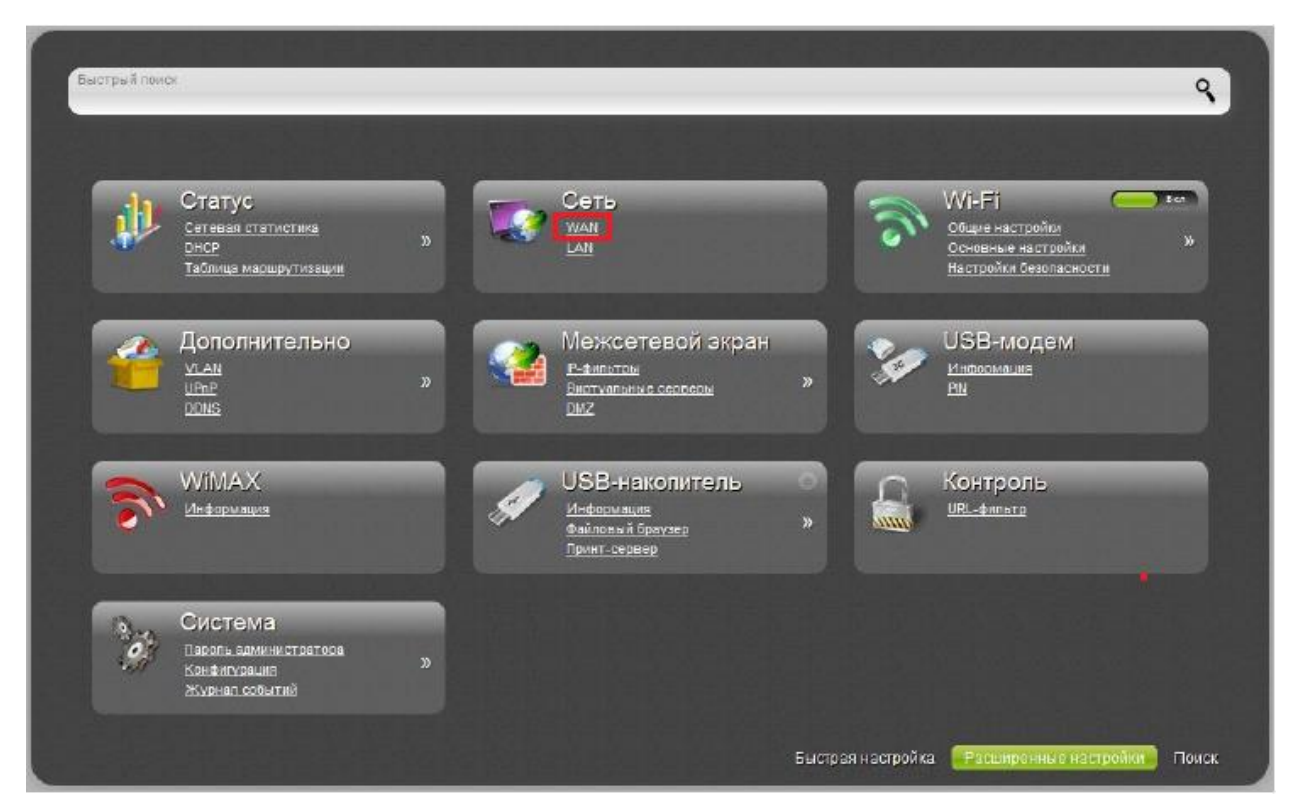

Если у Вас здесь уже имеются созданные соединения, советуем удалить их. Для этого необходимо открыть подключение и нажать кнопку «**Удалить**».

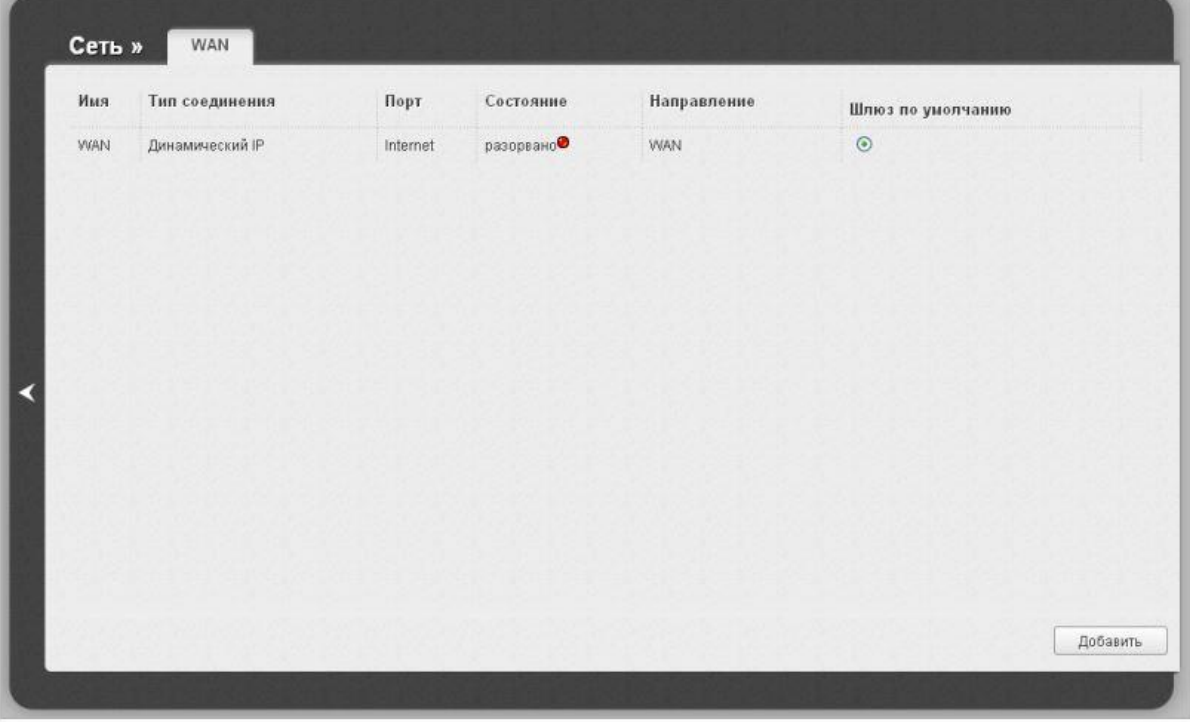

Затем необходимо нажать кнопку «**Добавить**».

**The Asso** 

## **Автоматическое получение IP адреса (DHCP)**

- 1. **Тип соединения**: Динамический IP.
- 2. **MAC:** сюда при необходимости можно ввести нужный MAC.
- 3. Поставить галку «**получить адрес DNS сервера автоматически**«
- 4. Сохраняем настройки кнопкой «**Применить**».

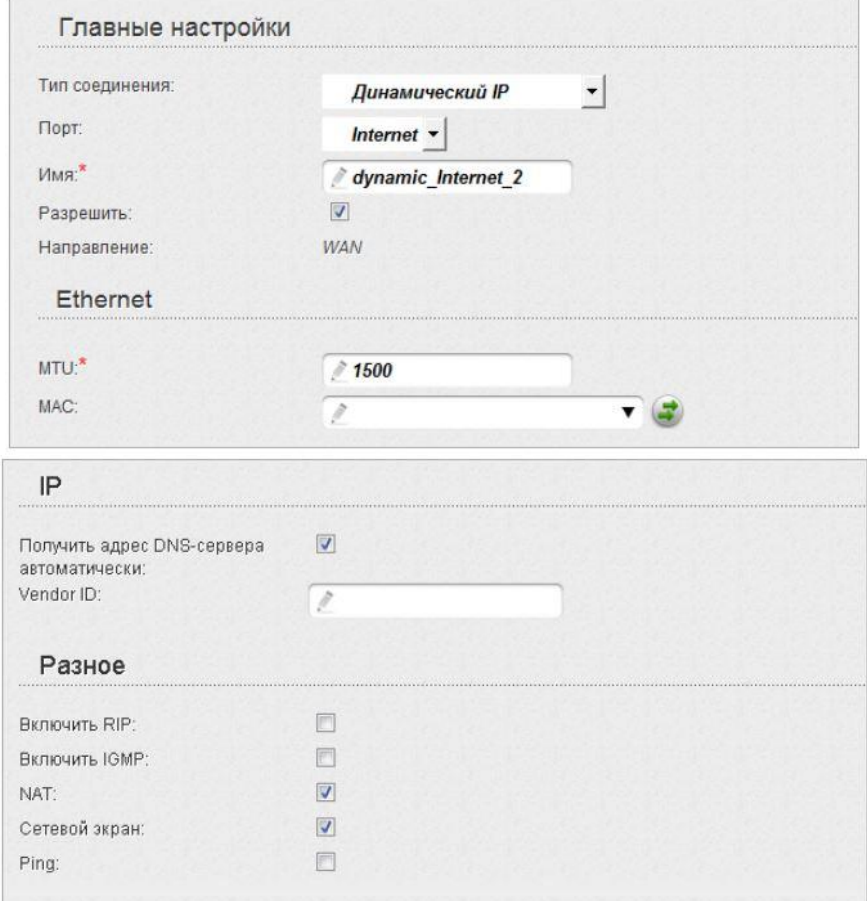

Для того чтобы ваш роутер получил доступ к интернету необходимо чтобы MAC адрес устройства (роутера) был внесен в базу данных. Для этого необходимо авторизоваться с помощью Вашего логина и пароля от личного кабинета на странице <http://login.ti.ru/> либо сообщить его сотрудникам технической поддержки.

# **Настройка PPPoE подключения**

- 1. Тип соединения: PPPoE
- 2. Порт: Internet
- 3. Имя пользователя: Ваш логин по договору
- 4. Необходимо снять галку без авторизации
- 5. Пароль: Ваш пароль по договору
- 6. Подтверждение пароля: Ваш пароль по договору
- 7. MTU: 1492
- 8. Сохраняем настройки кнопкой «Изменить».

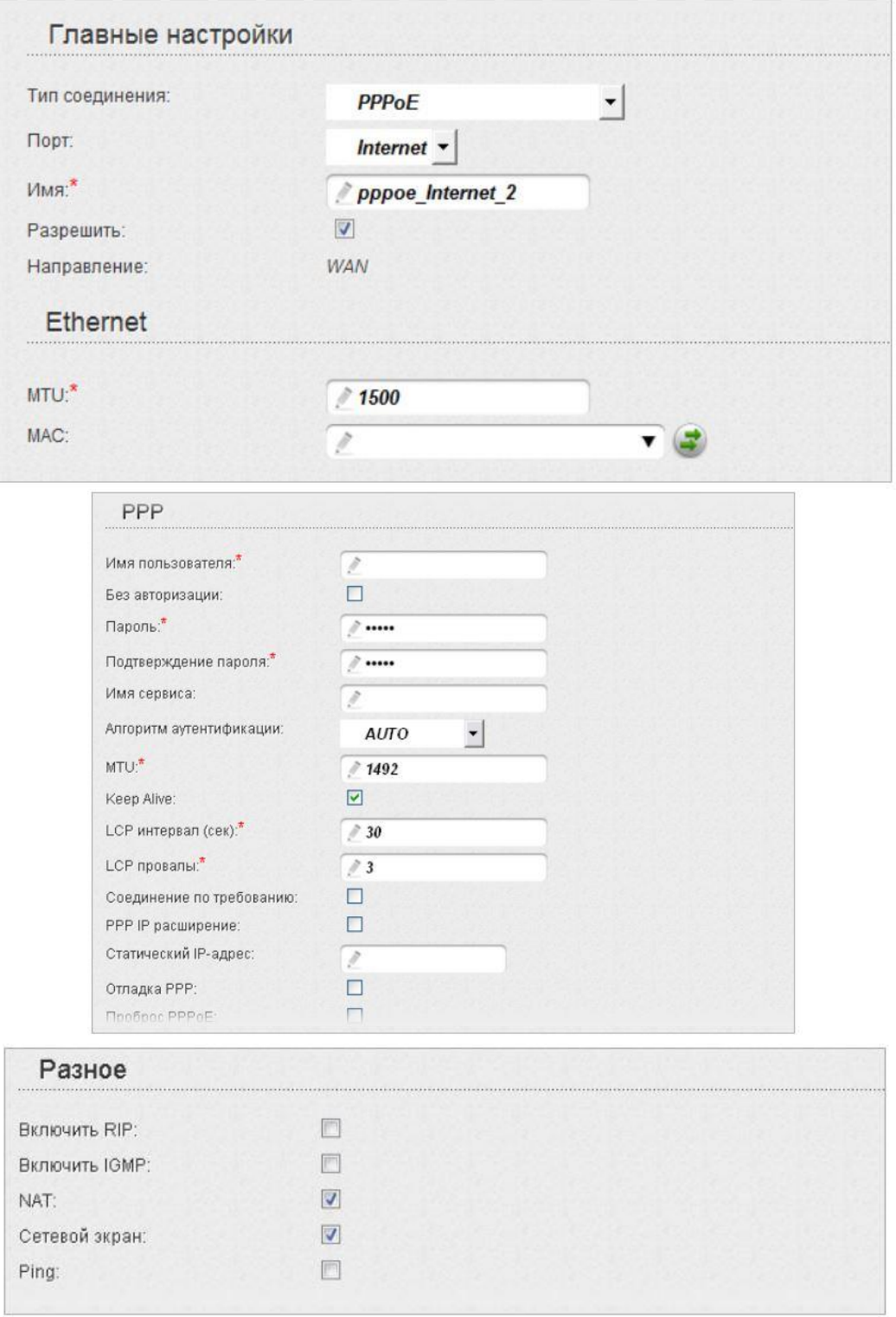

### **Сохранение/восстановление настроек роутера**

В интерфейсе роутера необходимо выбрать вкладку Расширенные настройки, выбрать вкладку Система в ней заходим в Конфигурация.

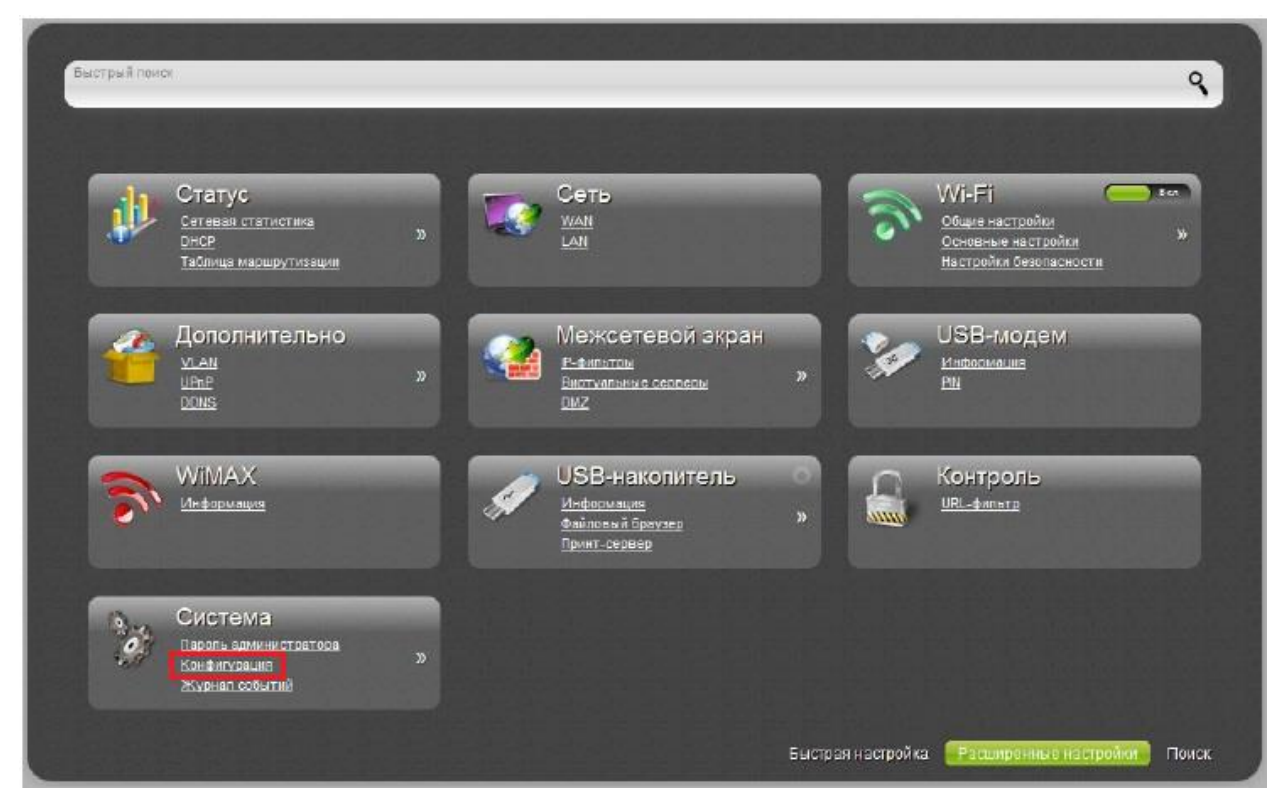

Сохранение текущей конфигурации: Сохранить текущие настройки роутера Восстановление заводских настроек: Восстановление первоначальных настроек роутера.

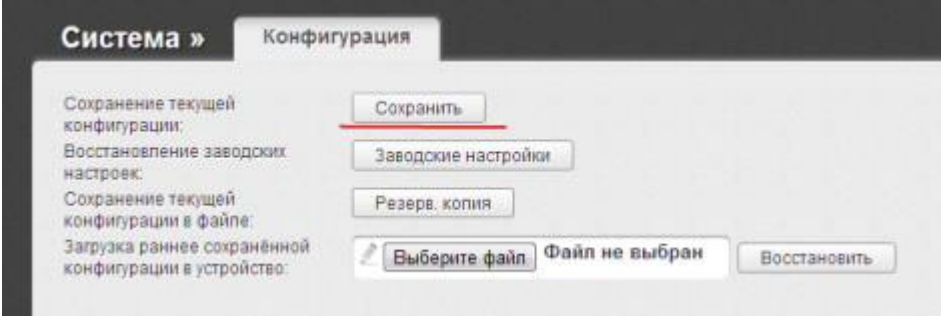